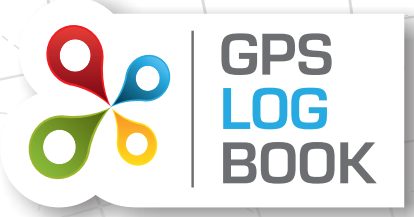

# RUC OFF-ROAD REFUND CLAIMS

These detailed instructions direct RUC refund seekers on using the NEW Tracking Zone function to calculate off-road mileage, by setting tracking zones, capturing odometer readings and then downloading a Tracking Zone Report to facilitate completing the RUCOR claim form.

## Easily Claim Off-road Mileage Back From Your Ruc Licences

- A. Create Tracking Zones
- B. Capture Odometer readings for each RUC Licence
- C. Output a Tracking Zone Report
- D. Complete the RUCOR claim form

## A. Create Tracking Zones

1

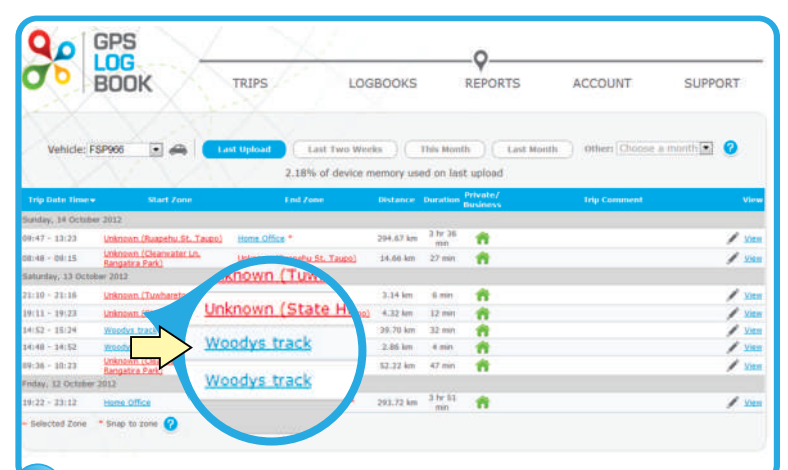

Once logged in and viewing the Trips page, click on the zone name that you wish to track off-road mileage in.

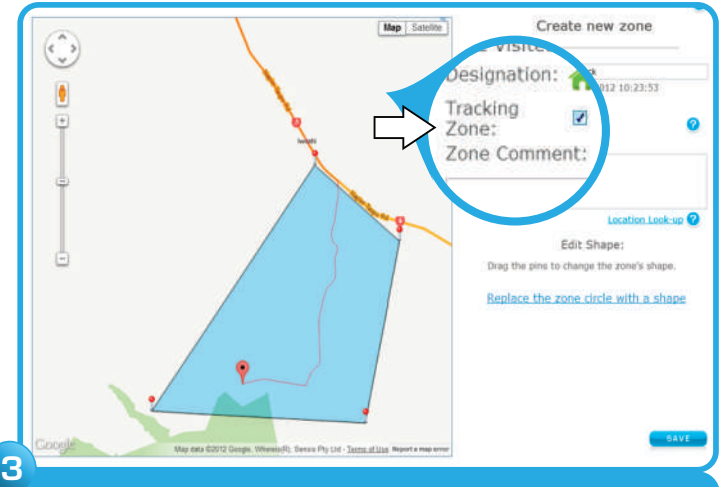

Click the "Tracking Zone" tickbox to enable the entire area for trip tracking. Press Save.

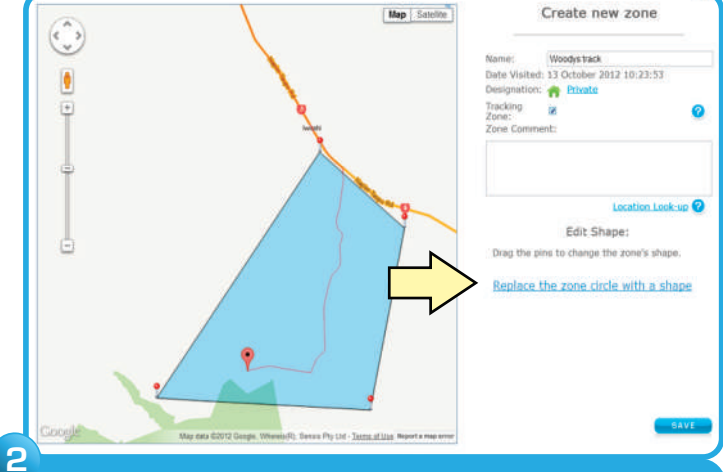

Click "Replace the zone circle with a shape" and draw an outline shape by clicking points on the map.

Name the Zone in the top text box. You can always redraw the shape by clicking "Discard this shape and draw a new one"

#### **NOTE:**

- When creating Tracking Zones you must ensure that the zone only include private or off-road areas
- When you create a Tracking Zone it will include all trips from your last three syncs
- Contact us for re-processing of trips that go back further than the last three syncs (support@gpslogbook.co.nz)
- Tracking Zones that already exist will track all future trips so creating them as early as possible or in advance is a good idea!

#### B. Capture Odometer Readings

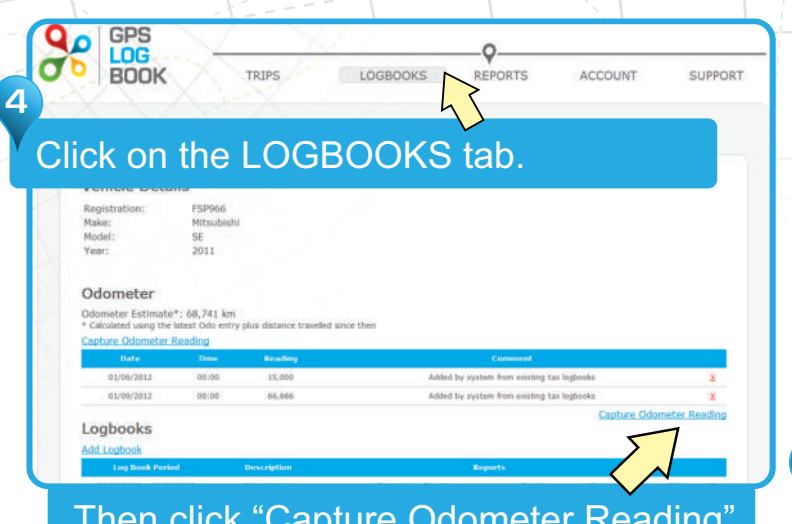

HINT: Odometer readings can be captured at any time, even long after the actual reading.

GPS Log Book will soon launch a smartphone app for capturing your odometer readings in your vehicle!

### C. Output a Tracking Zone Report

with trailer

with trailer

without trailer

without trailer without traile

without traile

nment:

3 02:48

**Sub Total** 

**Grand Tota** 

2012/08/24 13:14 offroad

without trailer

offroad

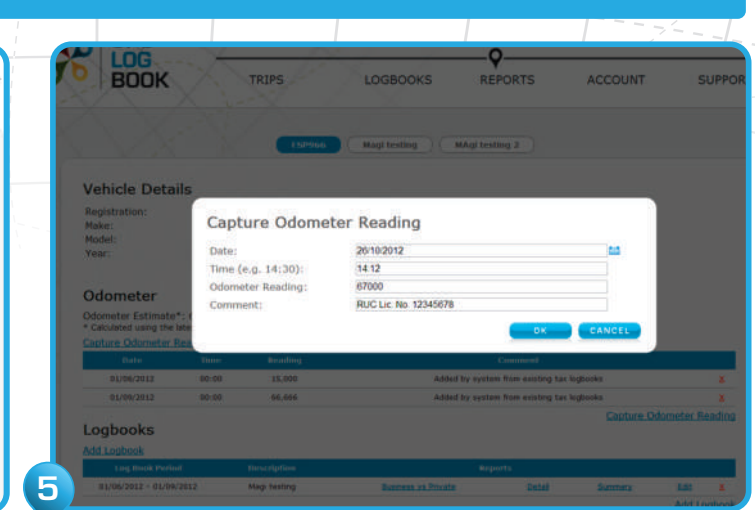

Then click "Capture Odometer Reading" Input a date and a time. Capture the odometer reading and **enter your RUC Licence Number** in the Comment field.

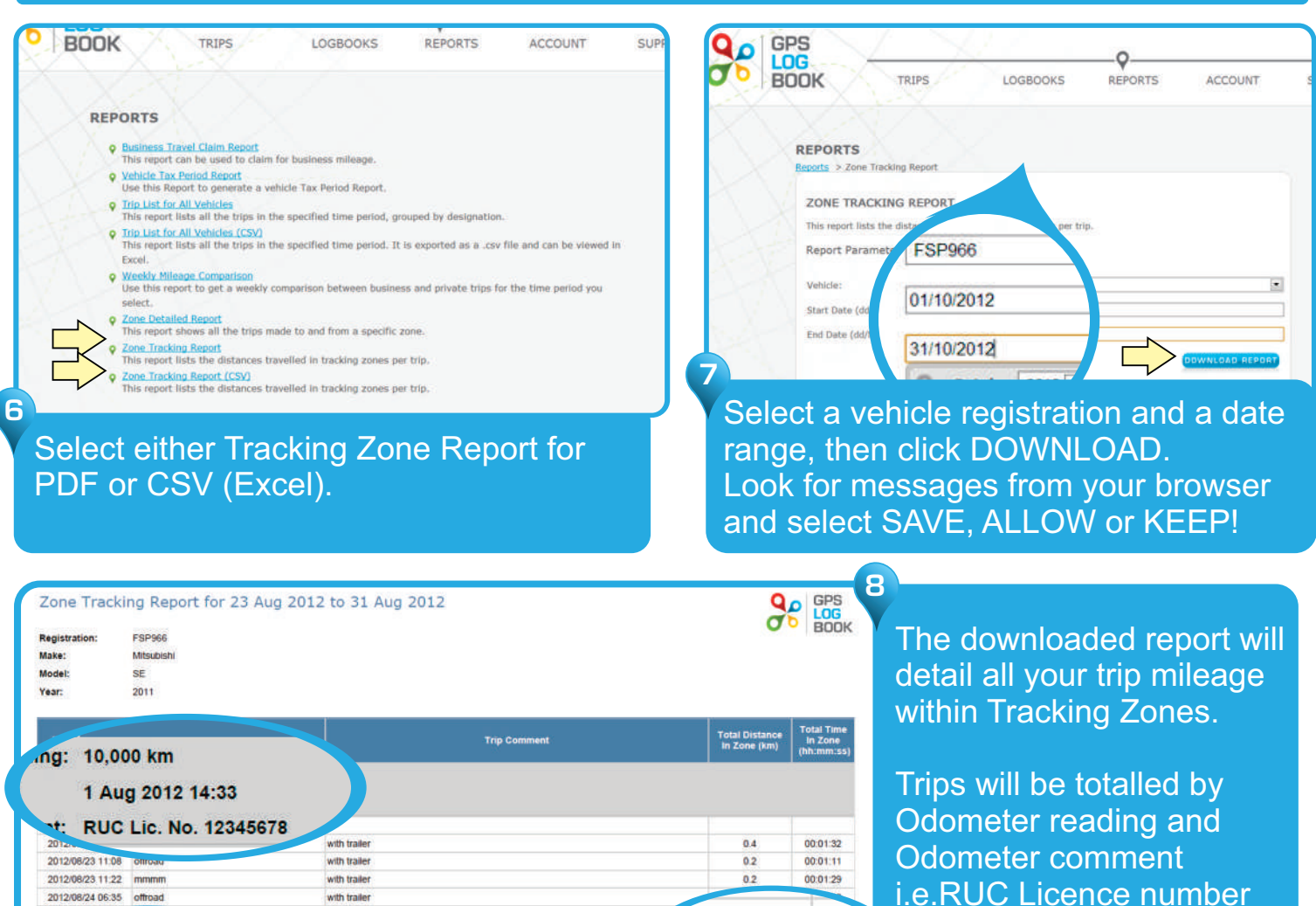

 $0<sub>4</sub>$ 

 $2.0$ 

 $0.3$ 

0.3

 $12$ 

 $3.3$ 

 $3.3$ 

 $00v$ 

00:01:47

00:00:58

00:05:31

00:17:43

00:17:43

 $00:12:$ Within each Odometer reading trips will be totalled by Trip Comments e.g "with trailer"

### D. Complete the RUCOR Claim Form

#### **NOTE:**

- Ensure that you associate the correct trip kilometres with the correct date range, and kilometre reading of each Road User Charges Licence Number.
- Ensure that you are only claiming for off-road or private road trips.

Download the RUCOR form at http://www.nzta.govt.nz/resources/road-user-charges/docs/rucor.pdf

On the RUCOR claim form, fill-in your off-road trip data. Ensure that you match the correct off-road kilometres and dates with the correct RUC licence number.

#### Select GPS from the drop-down list and Specify GPS LOG BOOK as type

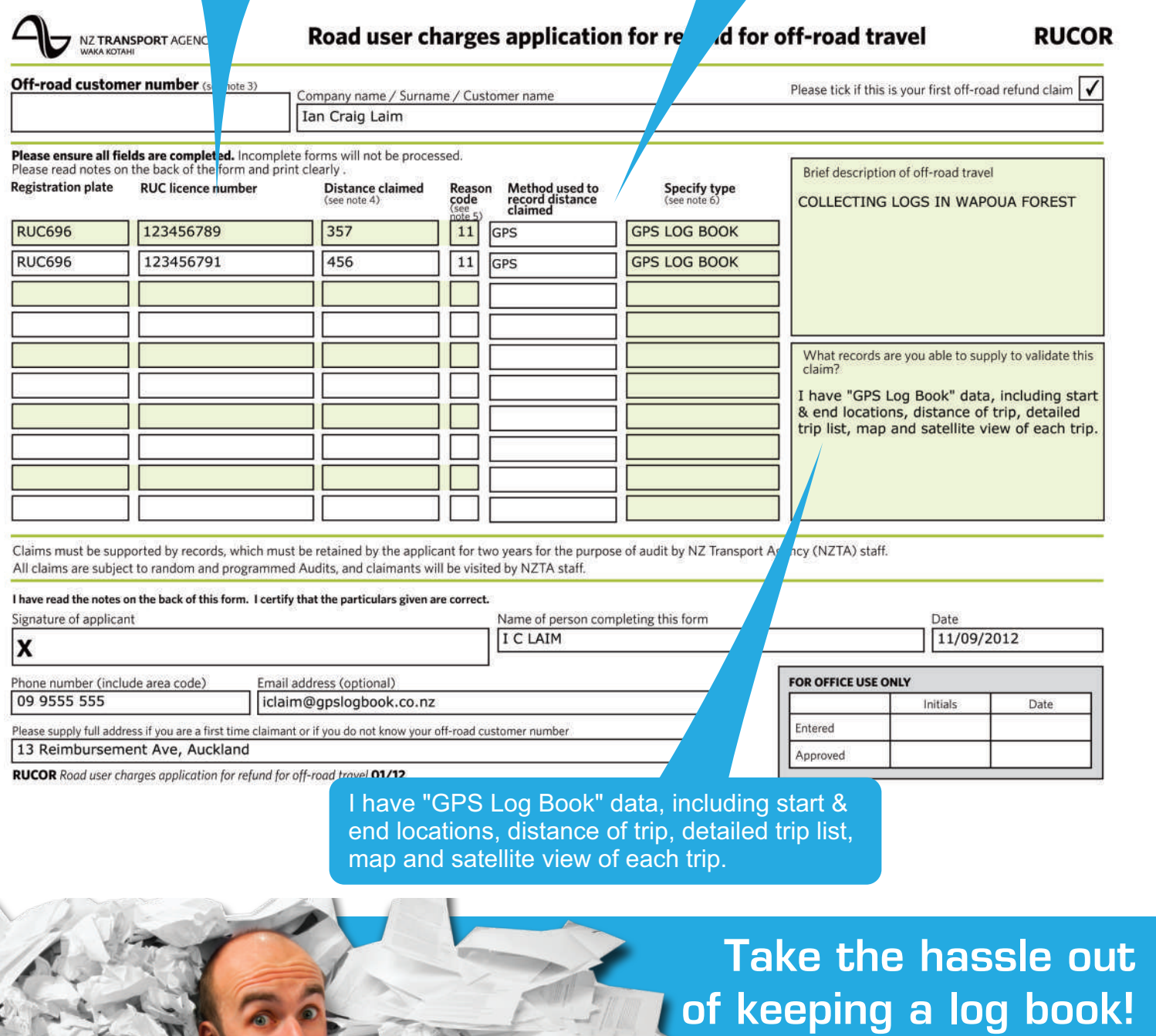

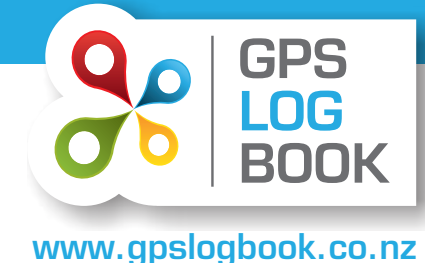